# 2. Civil Union Entry

### Table of Contents

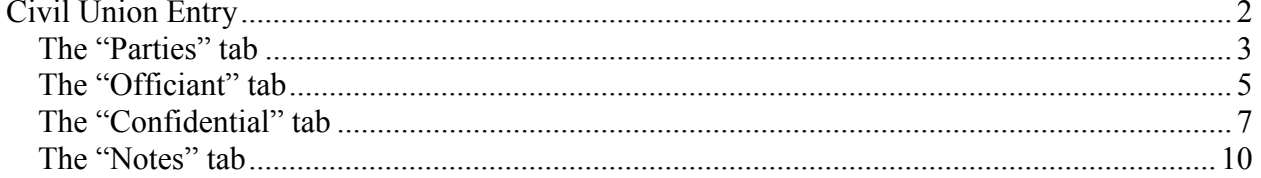

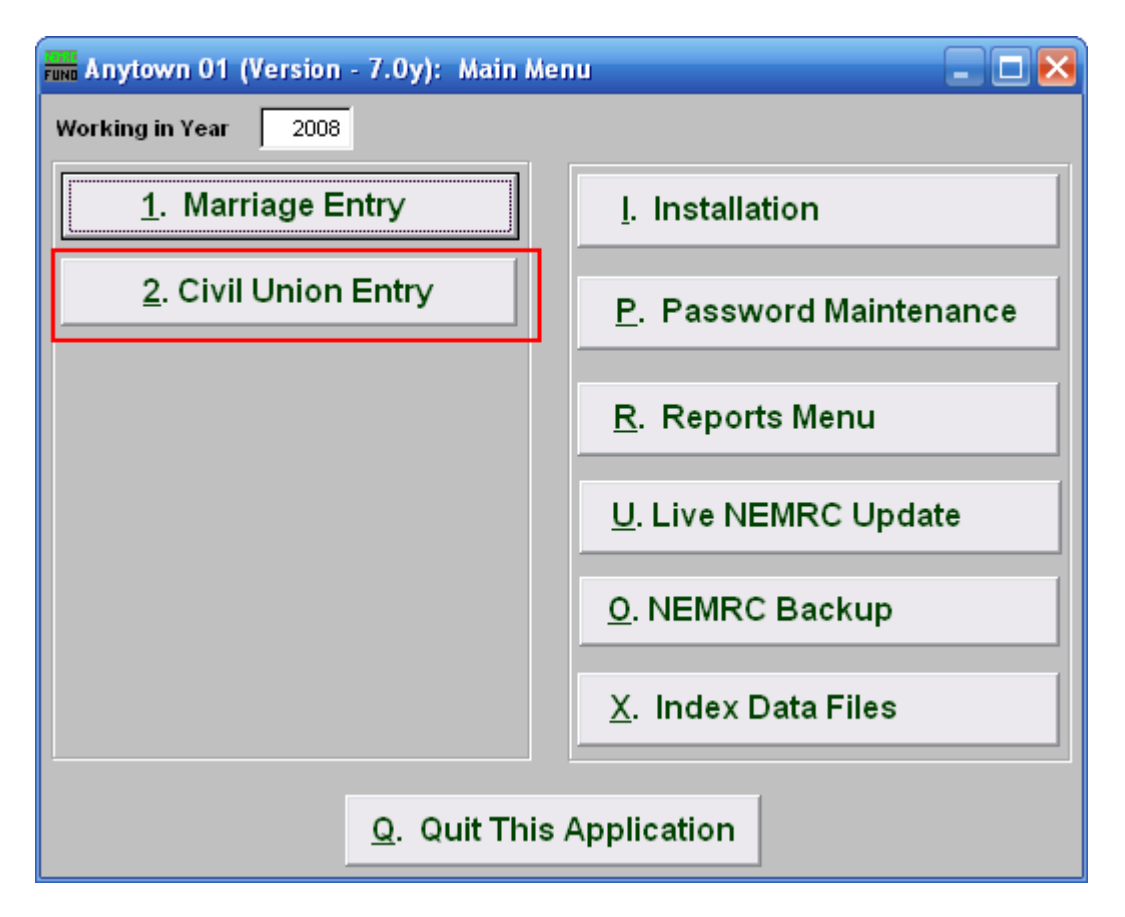

Click on "2. Civil Union Entry" from the Main Menu and the following window will appear:

# Civil Union Entry

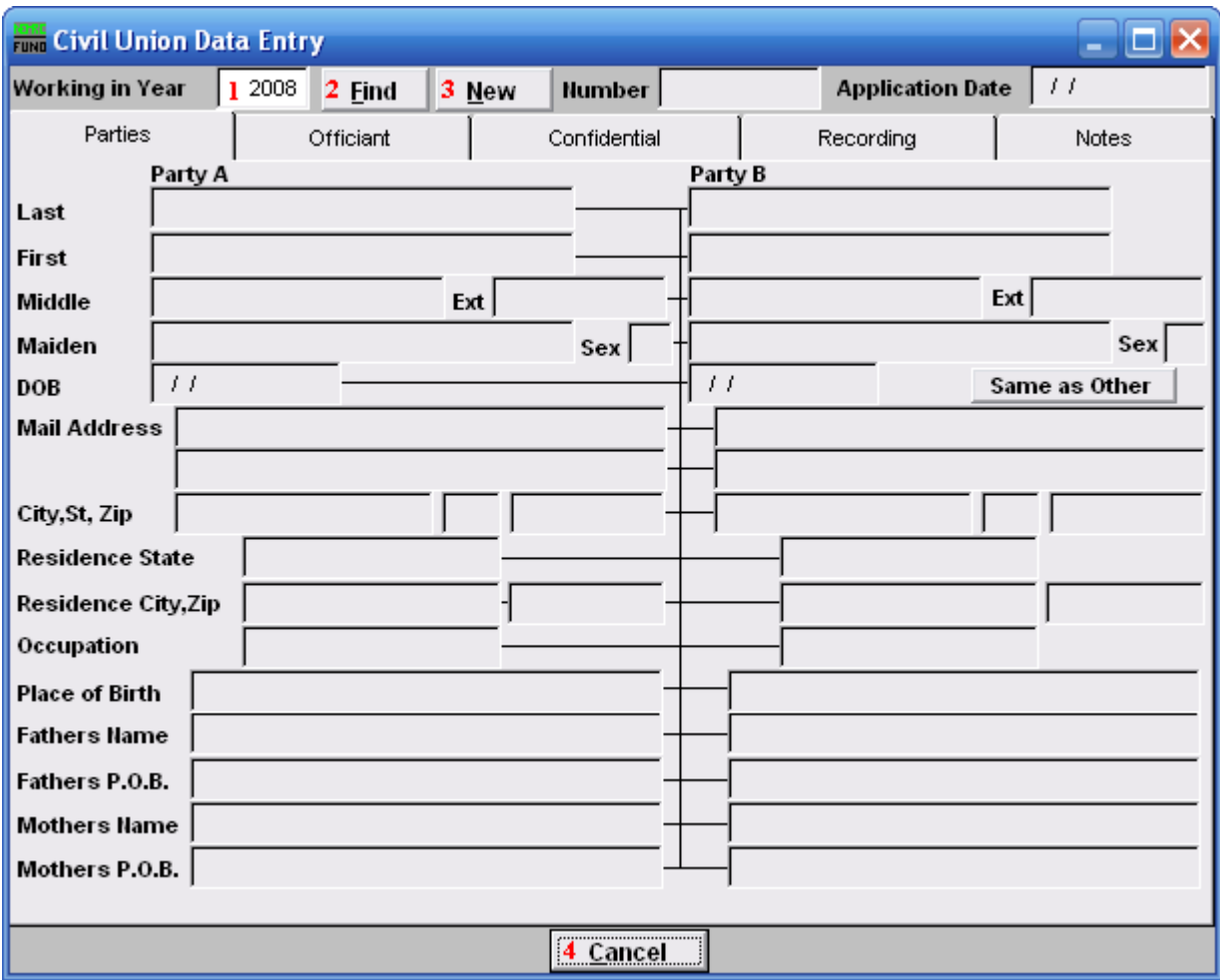

- 1. Working in Year: Enter the Year that you wish to work in. For a new Entry, use the Current Year.
- 2. Find: Click this button and select the Entry from the table.
- 3. New: Click this button to create a new Civil Union Data Entry.
- 4. Cancel: Click "Cancel" to cancel and return to the previous screen.

#### The "Parties" tab

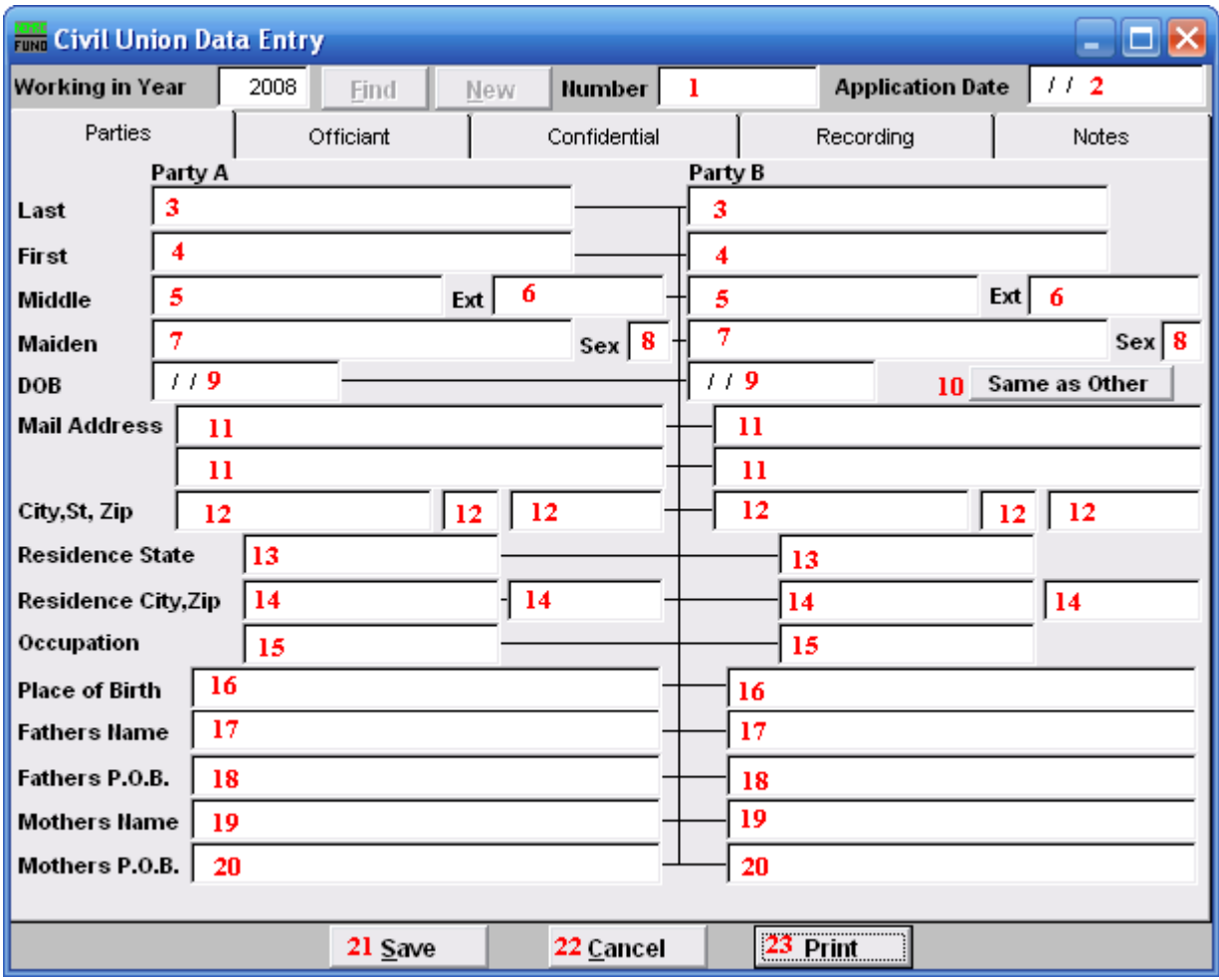

- 1. Number: This must be a unique number. The recommendation is to use the preprinted number in the upper right hand corner of the document provided by the state of Vermont.
- 2. Application Date: Enter the date the application was submitted, in MM/DD/YYYY format.
- 3. Last: Enter Party A's/Party B's Last name.
- 4. First: Enter Party A's/Party B's First name.
- 5. Middle: Enter Party A's/Party B's Middle name.
- **6.** Ext: Enter the Party A's/Party B's extended name  $(Sr, Jr., 3<sup>rd</sup>)$ .
- 7. Maiden: Enter Party A's/Party B's Maiden name.

#### NEMRC Page 3 of 10

- 8. Sex: Enter Party A's/Party B's Sex.
- 9. DOB: Enter Party A's/Party B's Date of Birth in MM/DD/YYYY format.
- 10. Mail Address: Enter Party A's/Party B's Mailing Address.
- 11. City, St, Zip: Enter Party A's/Party B's City, State and Zip code.
- 12. Residence State: Enter Party A's/Party B's Residence State.
- 13. Residence City, Zip: Enter Party A's/Party B's Residence City and Zip code.
- 14. Occupation: Enter Party A's/Party B's Occupation.
- 15. Place of Birth: Enter Party A's/Party B's Place of Birth.
- 16. Fathers Name: Enter Party A's/Party B's Father's full name.
- 17. Fathers P.O.B.: Enter Party A's/Party B's Father's Place of Birth.
- 18. Mothers Name: Enter Party A's/Party B's Mother's full name.
- 19. Mothers P.O.B.: Enter Party A's/Party B's Mother's Place of Birth.
- 20. Save: Click this button to save on this computer. Refer to GENERAL FILE for more information.
- 21. Cancel: Click "Cancel" to cancel and return to the previous screen.
- 22. Print: Click this button to print. Refer to GENERAL PRINTING for more information.

#### The "Officiant" tab

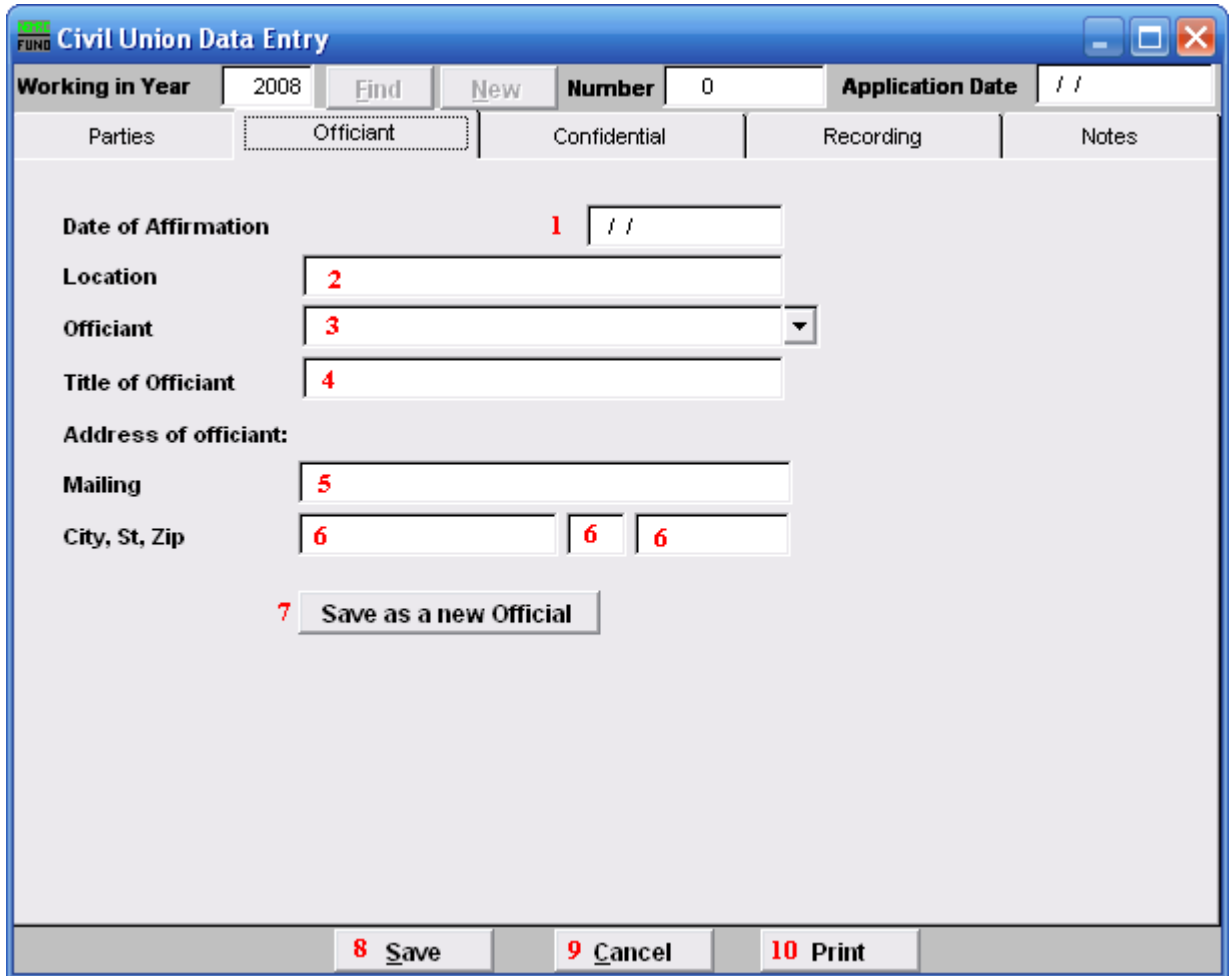

- 1. Date of Affirmation: Enter the date the Marriage took place.
- **2.** Location: Enter the Location the Marriage took place.
- 3. Officiant: Enter the name of the Officiant that performed the service.
- 4. Title of Officiant: Enter the Title of the Officiant.
- 5. Mailing: Enter the Mailing address of the Officiant.
- 6. City, St, Zip: Enter the City, State and Zip code of the Officiant.
- 7. Save as a new Official: Click here if you want to save this Officiant's information as a new Official. This list is maintained in "I. Installation" from the Main Menu under the "Officials" tab.

#### NEMRC Page 5 of 10

- 8. Save: Click this button to save on this computer. Refer to GENERAL FILE for more information.
- **9.** Cancel: Click "Cancel" to cancel and return to the previous screen.
- 10. Print: Click this button to print. Refer to GENERAL PRINTING for more information.

### The "Confidential" tab

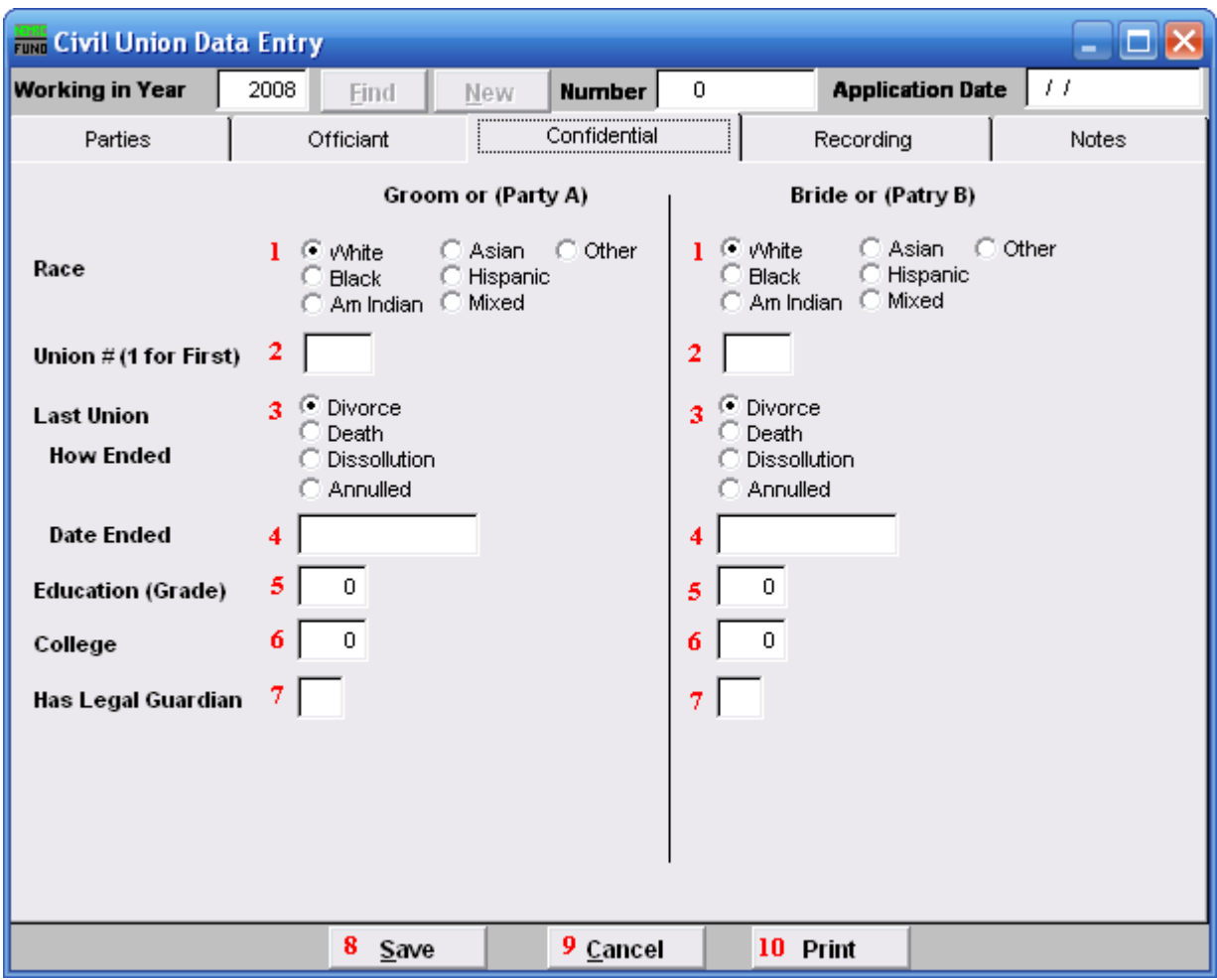

- 1. Race: Click on the circle next to the Race of the Groom (Party A)/Bride (Party B).
- 2. Union  $\#(1 \text{ for First})$ : Enter the  $\#$  this makes for the Groom's (Party A's)/Bride's (Party B's) Union.
- 3. How Ended: Click on the circle next to the reason for the How the Last Union ended.
- 4. Date Ended: Enter the date the last Union Ended in MM/DD/YYYY format.
- 5. Education (Grade): Enter the number of years the Groom (Party A)/Bride (Party B) entered in Grade school.
- 6. College: Enter the number of years the Groom (Party A)/ Bride (Party B) entered in College.

NEMRC Page 7 of 10

- 7. Has Legal Guardian: Enter "Y" for Yes or "N" for No if the Groom (Party A)/Bride (Party B) has a Legal Guardian.
- 8. Save: Click this button to save on this computer. Refer to GENERAL FILE for more information.
- **9.** Cancel: Click "Cancel" to cancel and return to the previous screen.
- 10. Print: Click this button to print. Refer to GENERAL PRINTING for more information.

### The "Recording" tab

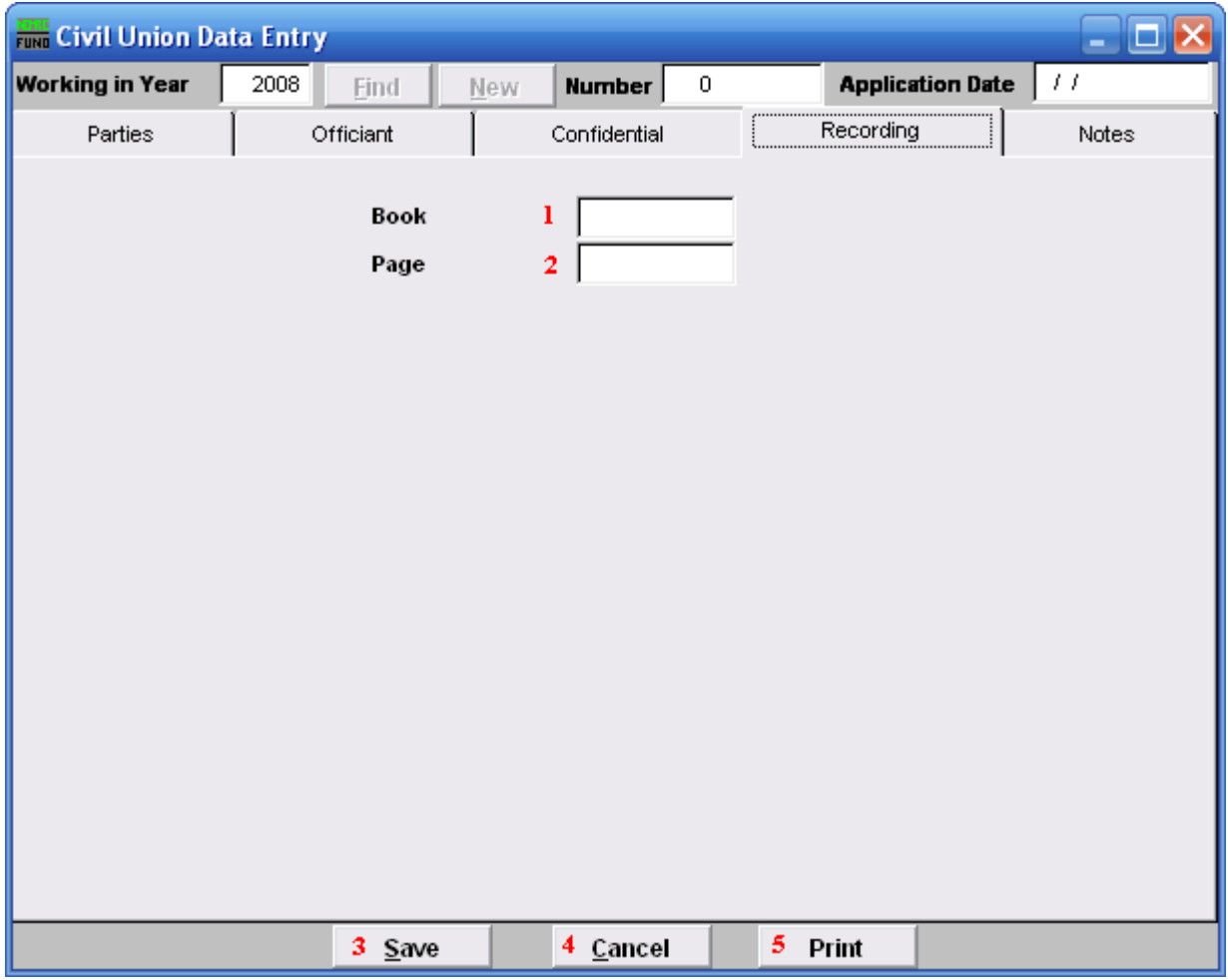

- 1. Book: Enter the Book this information will be recorded in.
- 2. Page: Enter the Page number this information will be found on.
- 3. Save: Click this button to save on this computer. Refer to GENERAL FILE for more information.
- 4. Cancel: Click "Cancel" to cancel and return to the previous screen.
- 5. Print: Click this button to print. Refer to GENERAL PRINTING for more information.

### The "Notes" tab

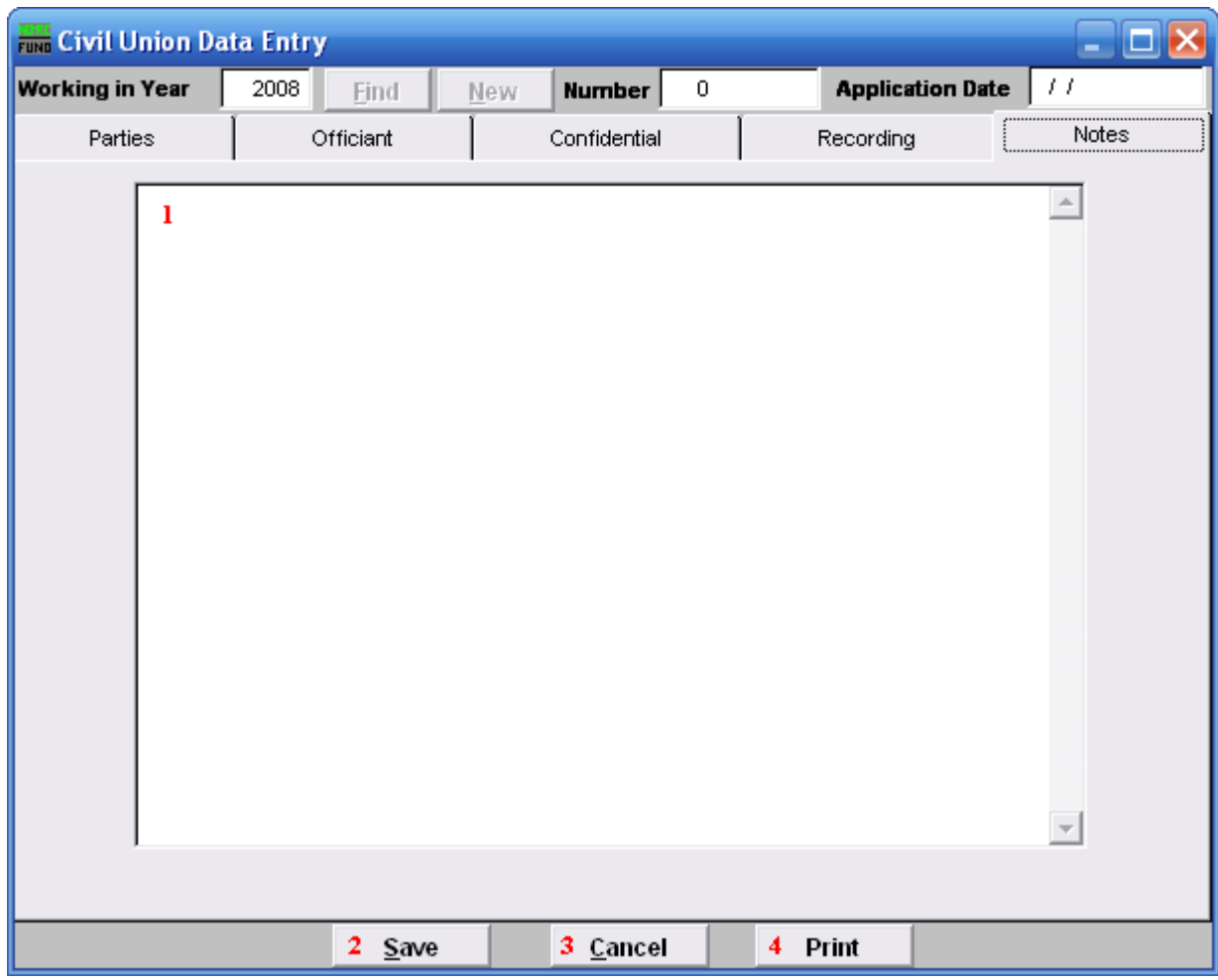

- 1. This is a User defined field.
- 2. Save: Click this button to save on this computer. Refer to GENERAL FILE for more information.
- 3. Cancel: Click "Cancel" to cancel and return to the previous screen.
- 4. Print: Click this button to print. Refer to GENERAL PRINTING for more information.